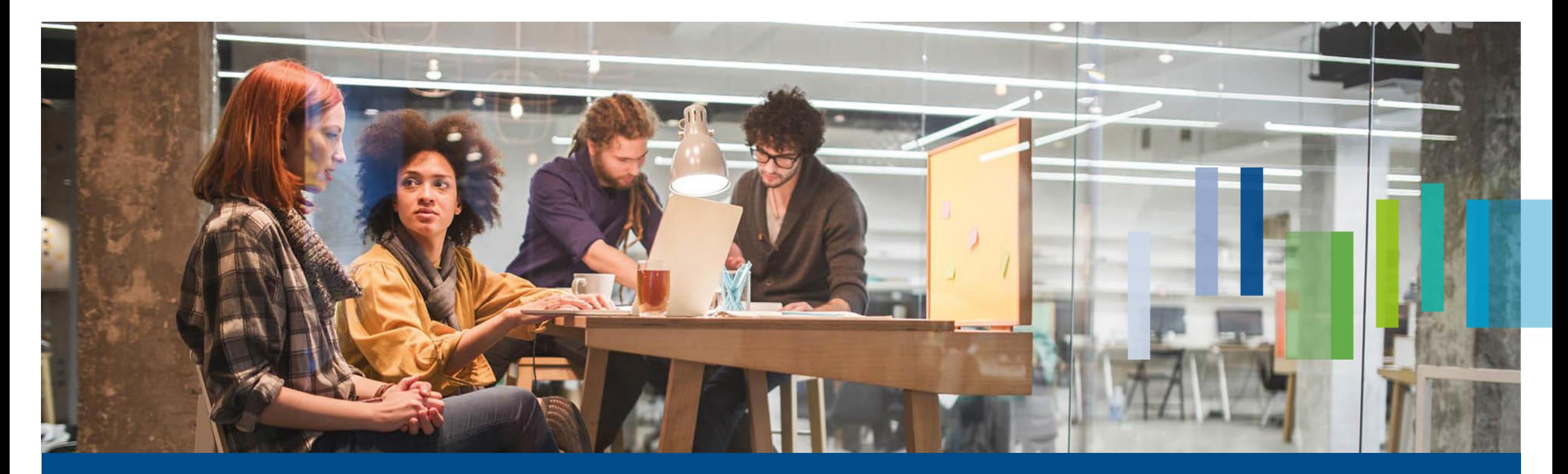

PRÜFUNGSANMELDUNG FÜR AUSZUBILDENDE

# Anmeldung zur Abschlussprüfung

Berichtsheftführung nicht über das Onlineportal der IHK Berlin

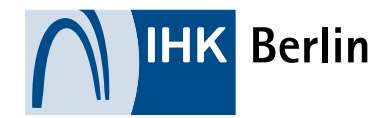

## Der Login im Ausbildungsportal

## Zugangsdaten und Login

- Die Zugangsdaten werden Dir zu Beginn Deiner Ausbildung zugesandt.
- [Der Login erfolgt über www.ihk](http://www.ihk-berlin.de/auszubildende)berlin.de/auszubildende
- Hast Du Dein Passwort vergessen oder es funktioniert nicht mehr, nutze die "Passwortvergessen-Funktion"

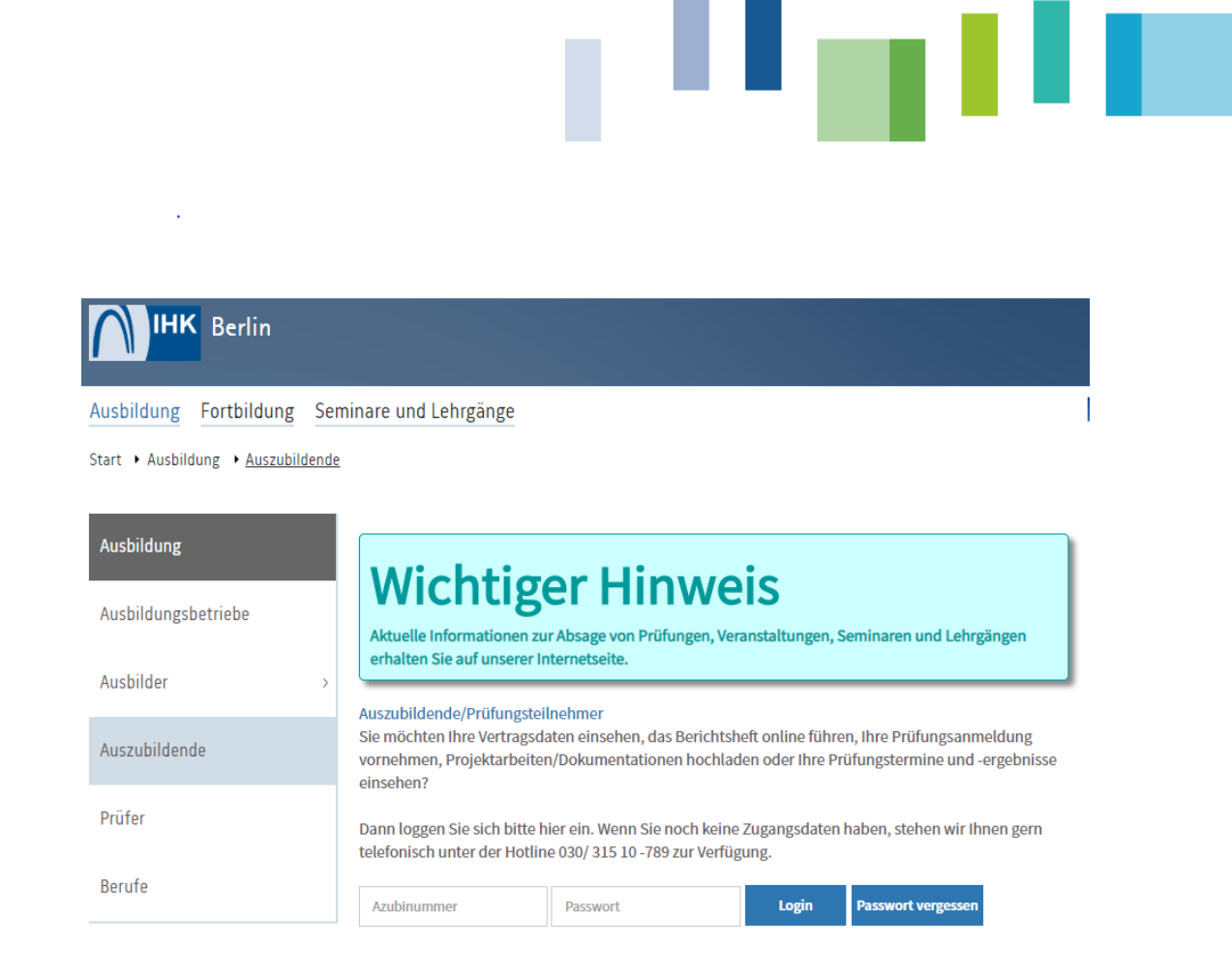

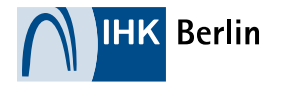

# Die Prüfungsanmeldung

### Der Weg zur Prüfungsanmeldung

- Zur Prüfungsanmeldung gelangst Du über den Reiter "Ihre Prüfungen"
- Hier wählst Du den gewünschten Prüfungstermin aus und klickst auf "Anmelden".

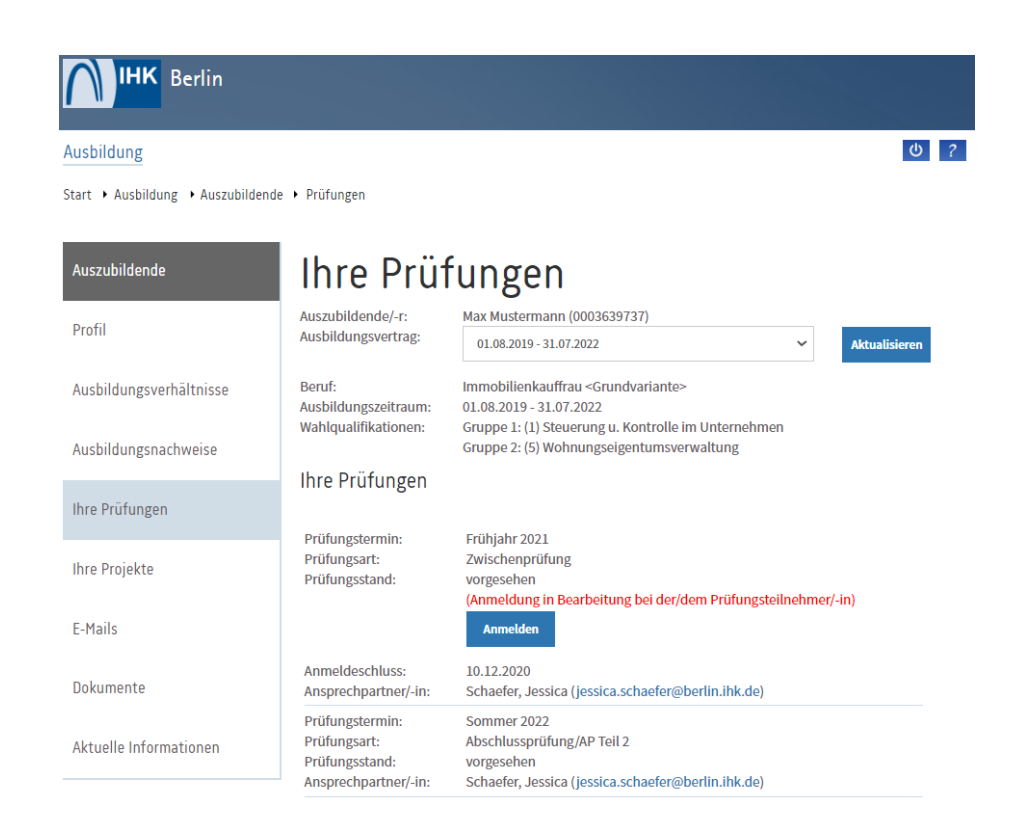

a ka

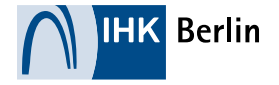

# Die Prüfungsanmeldung

#### Die Prüfungsanmeldung bearbeiten

- Hier kontrollierst Du zunächst deine persönlichen Angaben
- Deine Fehltage werden Dir angezeigt.
- Du musst Dein Ausbildungsnachweis hochladen  $\mathcal{L}_{\mathcal{A}}$ (siehe die nächsten Schritte)
- Du siehst den Antrag auf Nachteilsausgleich oder stellst selber einen Antrag.

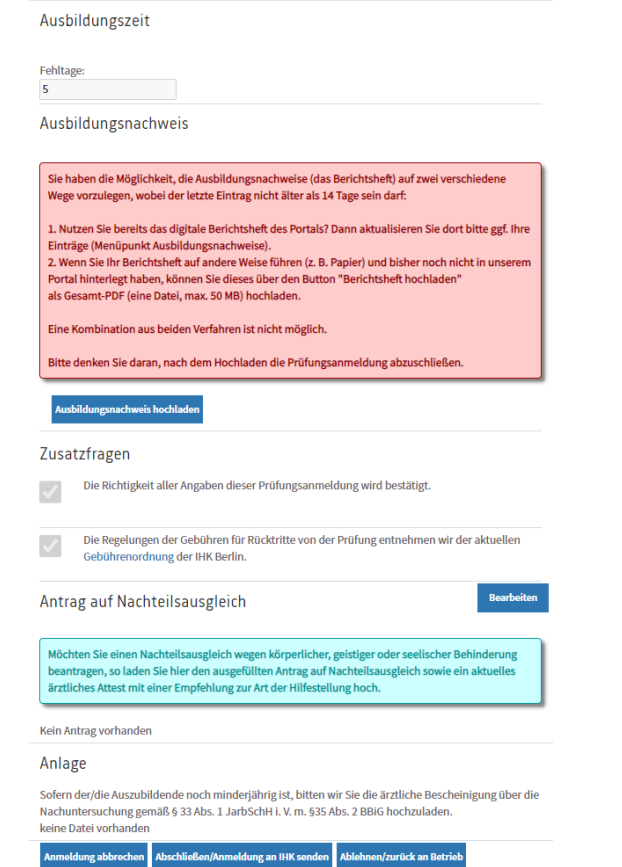

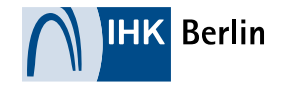

. . .

## Fehlzeiten

#### Deine Fehltage

- Sind Deine Fehltag in Ordnung, werden diese nur informativ angezeigt.
- **Sind Deine Fehltage zu hoch musst Du eine** Stellungnahme abgeben. Drücke dazu auf "Bearbeiten"
- Die Stellungnahme kann eine pdf.-Datei oder eine Angabe im Freifeld sein.
- "Speichern" nicht vergessen!

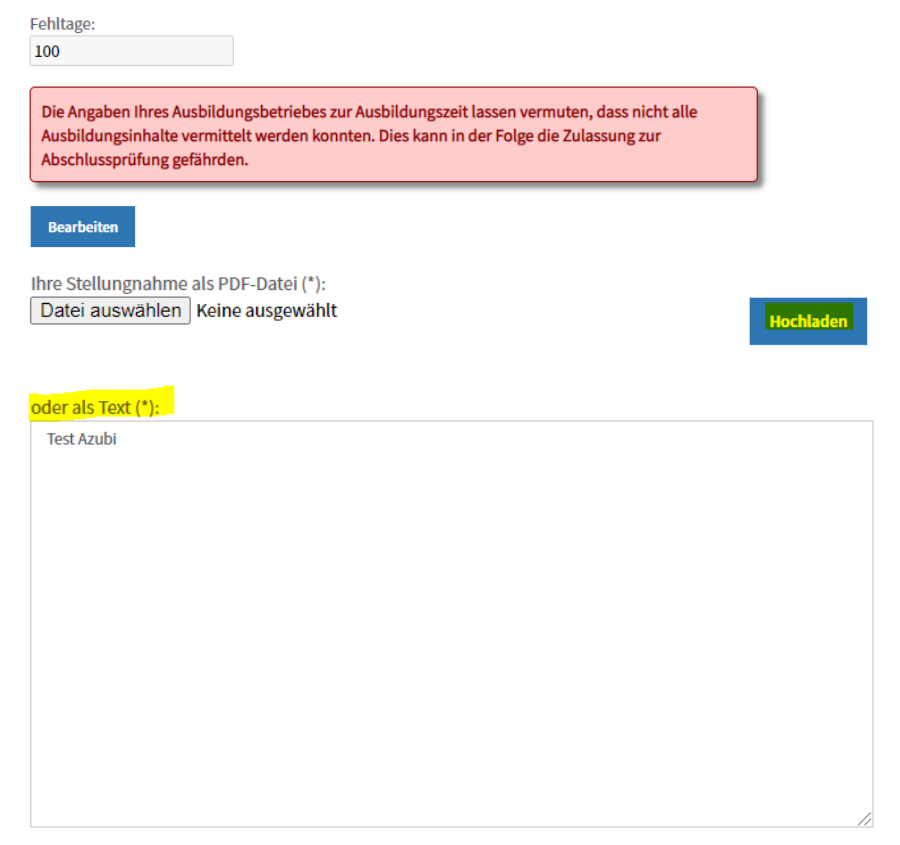

Ausbildungszeit

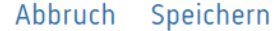

. .

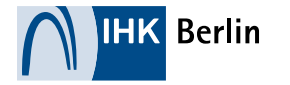

## Die Vorlage des Ausbildungsnachweises

### Das Berichtsheft hochladen

- Drücke auf "Ausbildungsnachweis hochladen"
- Dein Ausbildungsnachweis muss Dir als pdf- $\mathcal{L}_{\mathcal{A}}$ Datei vorliegen!
- Du kannst eine oder mehrere Dateien  $\mathcal{L}(\mathcal{A})$ hochladen.
- Dazu suchst Du Deine Datei raus und drückst  $\mathcal{L}^{\text{max}}$ auf "hochladen". Hast Du mehrere Dateien, wiederholst Du diesen Schritt.

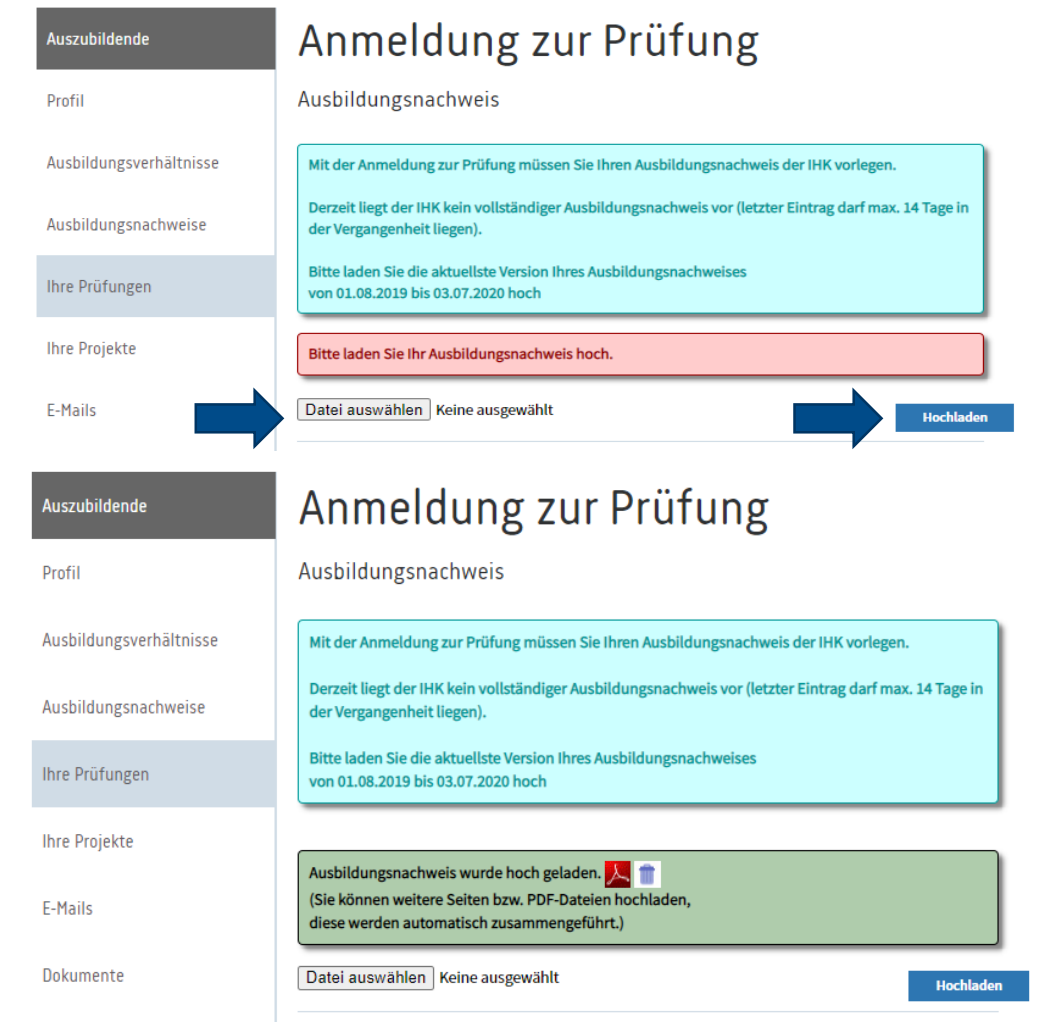

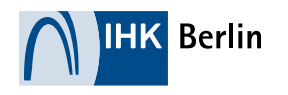

. . .

ш.

## Die Vorlage des Ausbildungsnachweises

#### Das Berichtsheft hochladen

- Im nächsten Schritt gibst Du den Zeitraum vom Ausbildungsbeginn (lt. Vertrag) bis zum letzten Eintrag im Berichtsheft an.
- Dieser darf nicht älter als 14 Tage sein.
- Danach setzt Du den Haken, dass alles ordnungsgemäß geführt wurde.
- Und "Speichern" nicht vergessen!

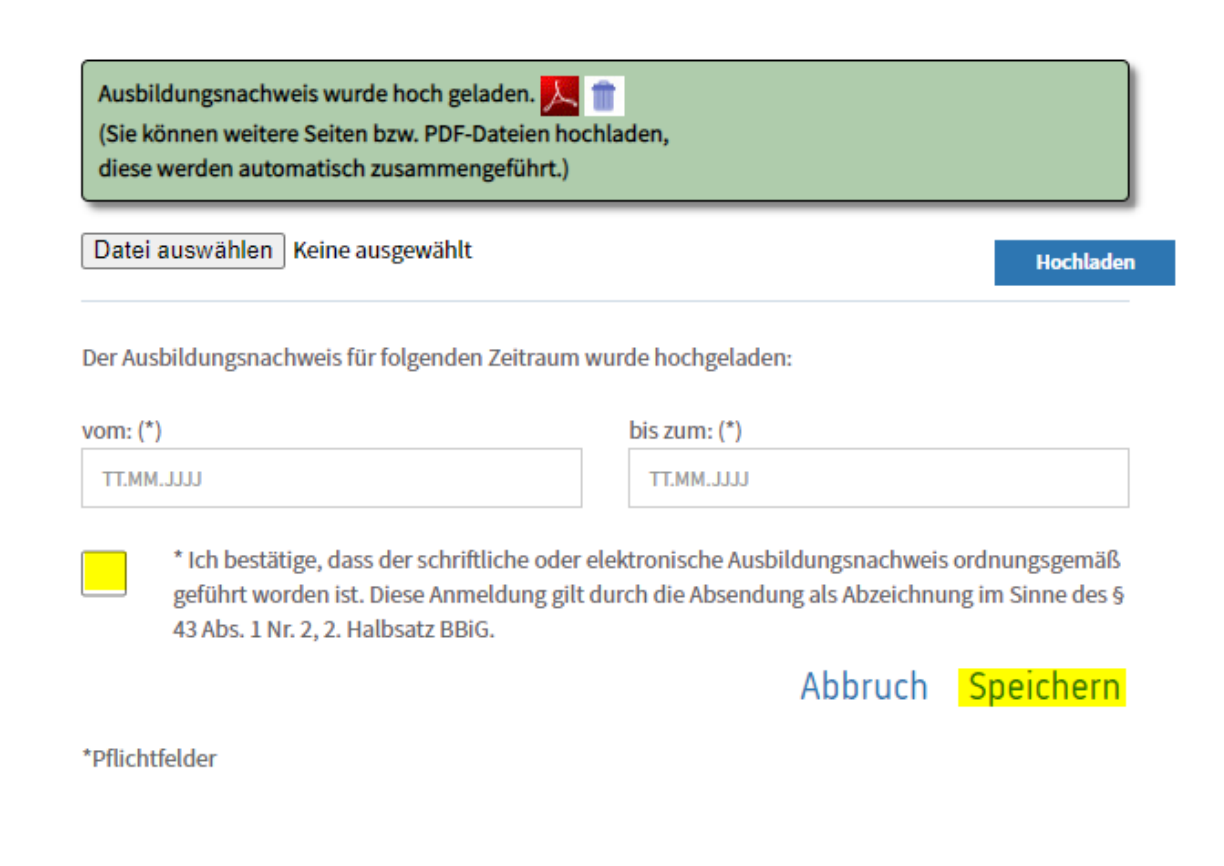

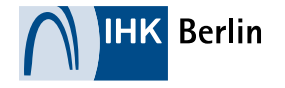

## Abschluss der Prüfungsanmeldung

## Die Prüfungsanmeldung abschließen

- Hast Du Deinen Ausbildungsnachweis erfolgreich hochgeladen, siehst Du das!
- WICHTIG: Schließe ganz unten die Prüfungsanmeldung ab!
- Die Prüfungsanmeldung liegt nun bei der IHK. $\mathcal{L}_{\mathcal{A}}$

#### Ausbildungsnachweis

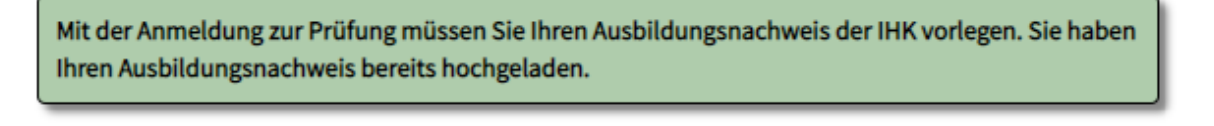

ш

```
Bearbeiten
```
#### Abschließen/Anmeldung an IHK senden Anmeldung abbrechen Ablehnen/zurück an Betrieb

Die Anmeldung wurde an Ihre IHK gesendet.

**Fertig** 

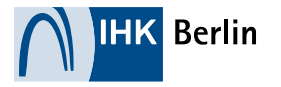